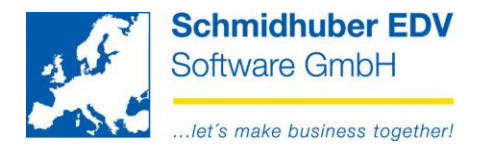

### **Intrastat-Meldung mit EuroFib**

### **Inhalt**

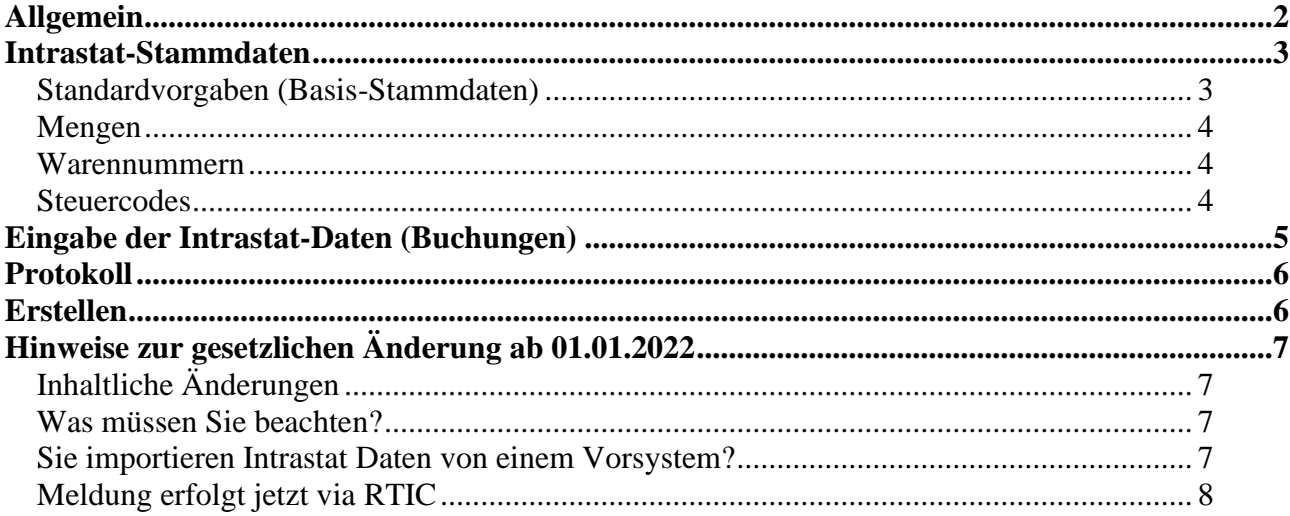

Seite 1 von 8 Schmidhuber EDV Software Gesellschaft m.b.H. | Schöpfleuthnergasse 22 | A-1210 Wien

Tel +43 1 2700531 office@schmidhuber.com

KN 609482500 | BLZ 12000 | BIC BKAUATWW

IBAN AT111200000609482500

Handelsgericht Wien FN 59 084 p

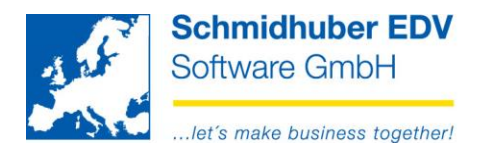

# <span id="page-1-0"></span>**Allgemein**

Gilt derzeit nur für Österreich!

Als Ergänzung/Alternative zu Warenwirtschaftssystemen, wo keine Erfassung bzw. Erstellung der gesetzlich verpflichtend zu meldenden Intrastat-Daten möglich ist, wurde in der EuroFib dieses Modul geschaffen.

Nach erfolgter Definition der benötigten Stammdaten und Vorgaben können im Rahmen des Programmes "Online buchen" mit den entsprechenden Belegen diese meldepflichtigen Daten erfasst werden und anschließend (ausschließlich) in elektronischer Form an die "Statistik Austria" weitergeleitet werden.

Seite 2 von 8

**Schmidhuber EDV** Software Gesellschaft m.b.H. | Schöpfleuthnergasse 22 | A-1210 Wien

Tel +43 1 2700531

office@schmidhuber.com  $\text{Fax} +43$  1 2700535 www.schmidhuber.com

**Bank Austria** KN 609482500 | BLZ 12000 | BIC BKAUATWW

IBAN AT111200000609482500

Handelsgericht Wien FN 59 084 p

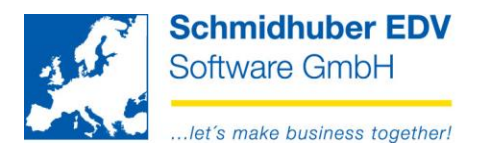

## <span id="page-2-0"></span>**Intrastat-Stammdaten**

### <span id="page-2-1"></span>*Standardvorgaben (Basis-Stammdaten)*

Auswertungen => Intrastat => Stammdaten

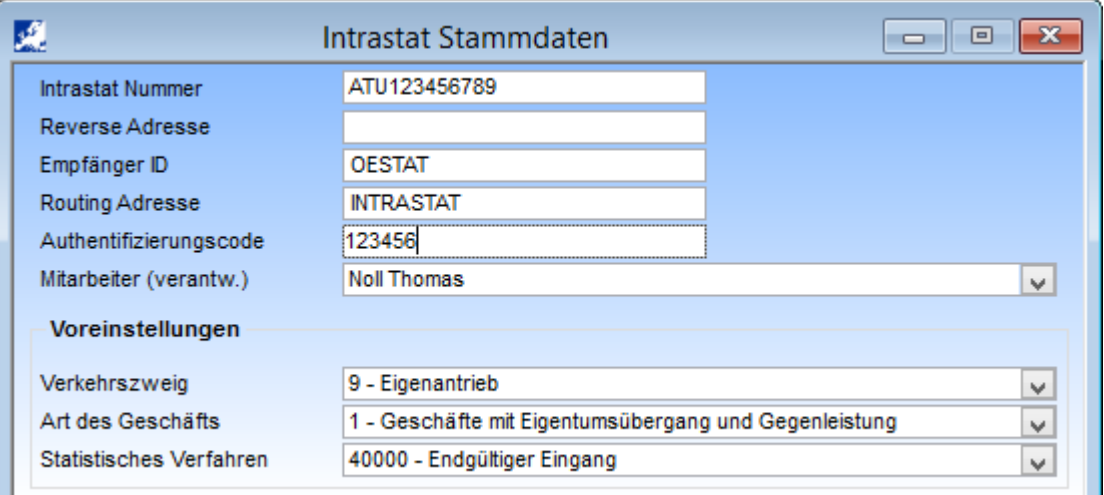

### Intrastat Nummer

Erfassung der eigenen UID-Nummer + allfälligem Zusatz bzw., wenn dieser nicht bekannt ist drei "Nullen"

#### Reverse Adresse

Möglichkeit der Erfassung einer "firmeninternen" Adresse zur Erleichterung der internenWeiterleitung bei Rückantworten

#### Empfänger ID

Fixe gesetzliche Vorgabe in Österreich – OESTAT

#### Routing Adresse

Fixe gesetzliche Vorgabe in Österreich - INTRASTAT

#### Authentifizierungscode

Fixe gesetzliche Vorgabe in Österreich - Übermittelter Code gemäß Anmeldung zur elektronischer Übermittlung bei der "Statistik Austria".

#### **Mitarbeiter**

Auswahl/Vorgabe des im Unternehmen für die Erstellung/Weiterleitung der Intrastat-Daten verantwortlichen Mitarbeiters. (siehe Stammdaten => Firmenstamm => Mitarbeiter)

### Voreinstellungen für

- **Verkehrszweig**
- Art des Geschäfts
- Statistisches Verfahren

#### Seite 3 von 8

**Schmidhuber EDV** Software Gesellschaft m.b.H. | Schöpfleuthnergasse 22 | A-1210 Wien

Tel +43 1 2700531

Handelsgericht Wien FN 59 084 p

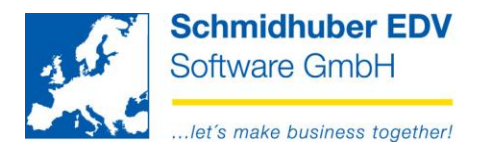

### <span id="page-3-0"></span>*Mengen*

Auswertungen => Intrastat => Mengen

In diesem Stammdatenprogramm müssen die im Rahmen der Erfassung der Intrastat-Daten benötigten Mengen- und Einheiten definiert werden.

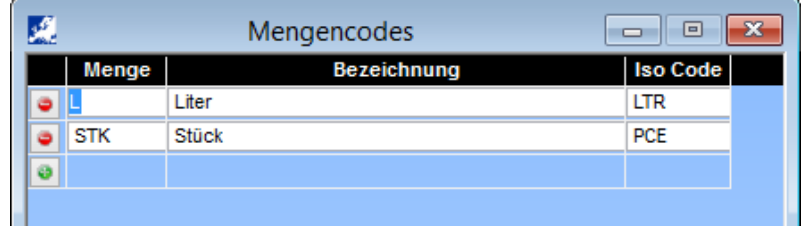

### <span id="page-3-1"></span>*Warennummern*

Auswertungen => Intrastat => Warennummern

Hier können Sie Warennummern in Verbindung mit Bezeichnungen und Mengenkennzeichen vorerfassen.

Diese vorerfassten Warennummern können später zur schnelleren Erfassung im Zuge des Buchungsprozesses ausgewählt werden.

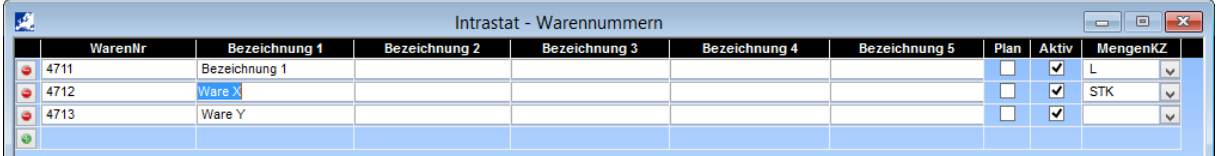

### <span id="page-3-2"></span>*Steuercodes*

Damit Sie im Zuge des Buchens die notwendigen Werte für die Intrastat-Meldung erfassen können, müssen Sie zusätzlich bei den betroffenen Steuercodes das Feld "Zolltarifnummer" aktivieren.

Stammdaten => Firmenstamm => Steuerdefinitionen => Steuercodes

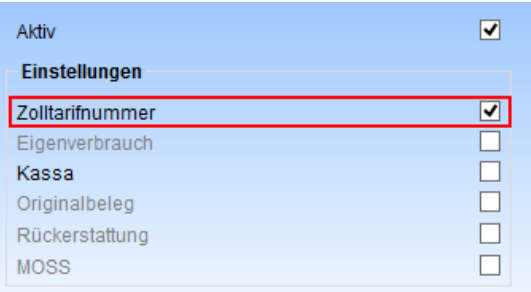

#### Seite 4 von 8

Schmidhuber EDV Software Gesellschaft m.b.H. | Schöpfleuthnergasse 22 | A-1210 Wien

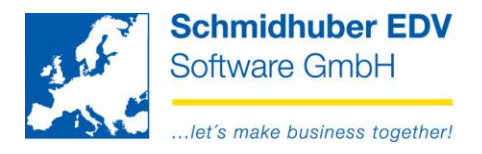

# <span id="page-4-0"></span>**Eingabe der Intrastat-Daten (Buchungen)**

Buchen => Online buchen

Nach Eingabe/Auswahl eines Steuercodes mit aktivierter "Zolltarifnummer" erhalten Sie ein Zusatzfenster für die Eingabe der Intrastat-Daten.

Alle zuvor erfassten Daten (zB. Warennummer) können mit F3 ausgewählt werden.

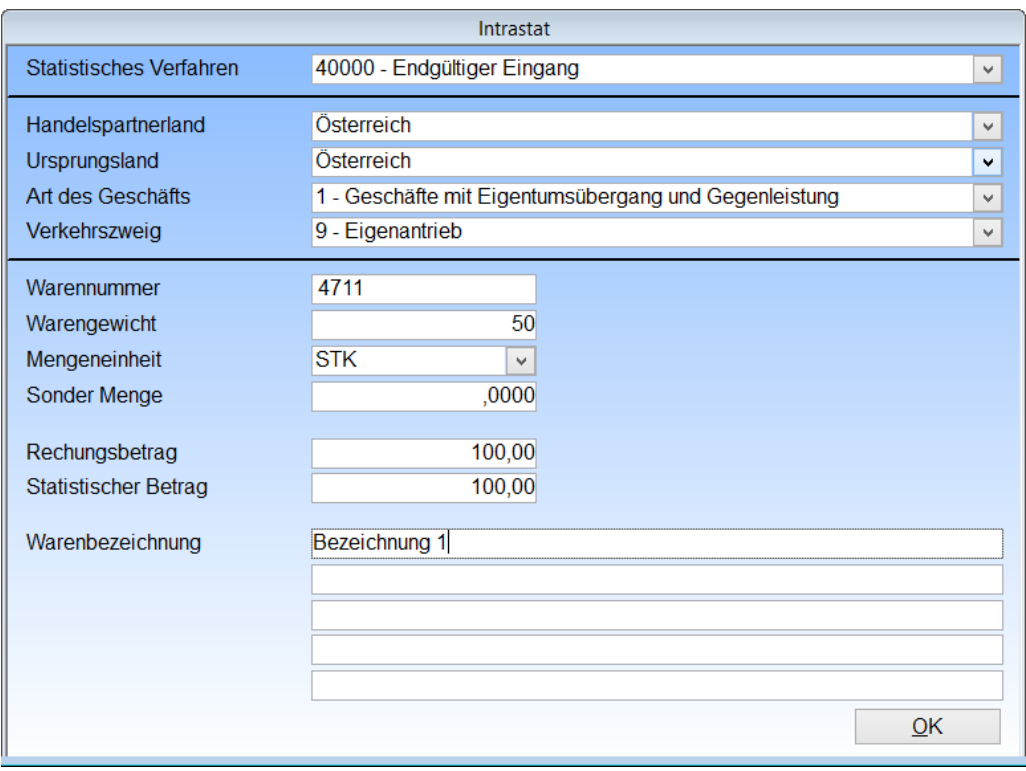

Mit "Ändern Kontozeilen" können Sie nachträglich die IntraStat-Daten bearbeiten.

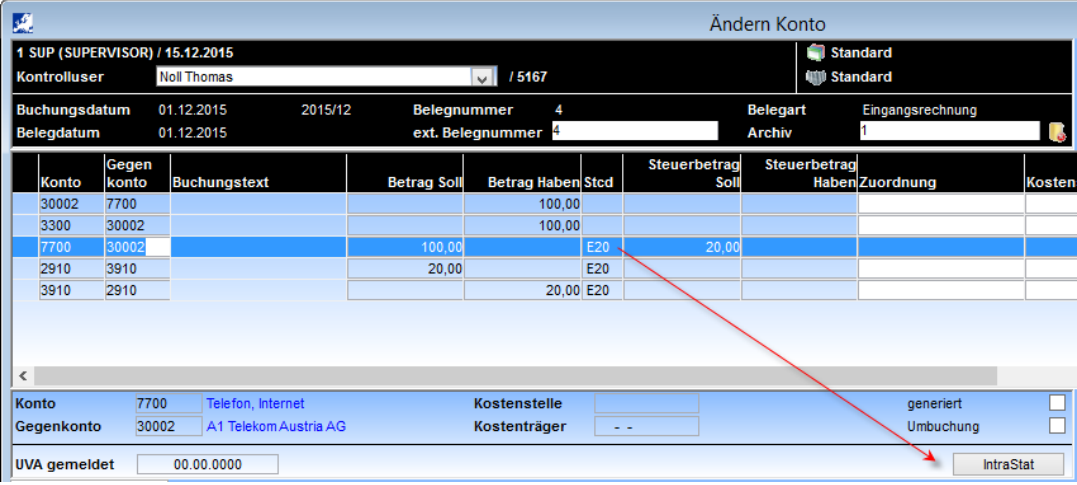

### Seite 5 von 8

Schmidhuber EDV Software Gesellschaft m.b.H. | Schöpfleuthnergasse 22 | A-1210 Wien

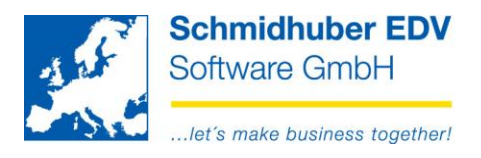

# <span id="page-5-0"></span>**Protokoll**

Auswertungen => Intrastat => Protokoll

Damit erhalten Sie eine Übersicht Ihrer Intrastat-Daten.

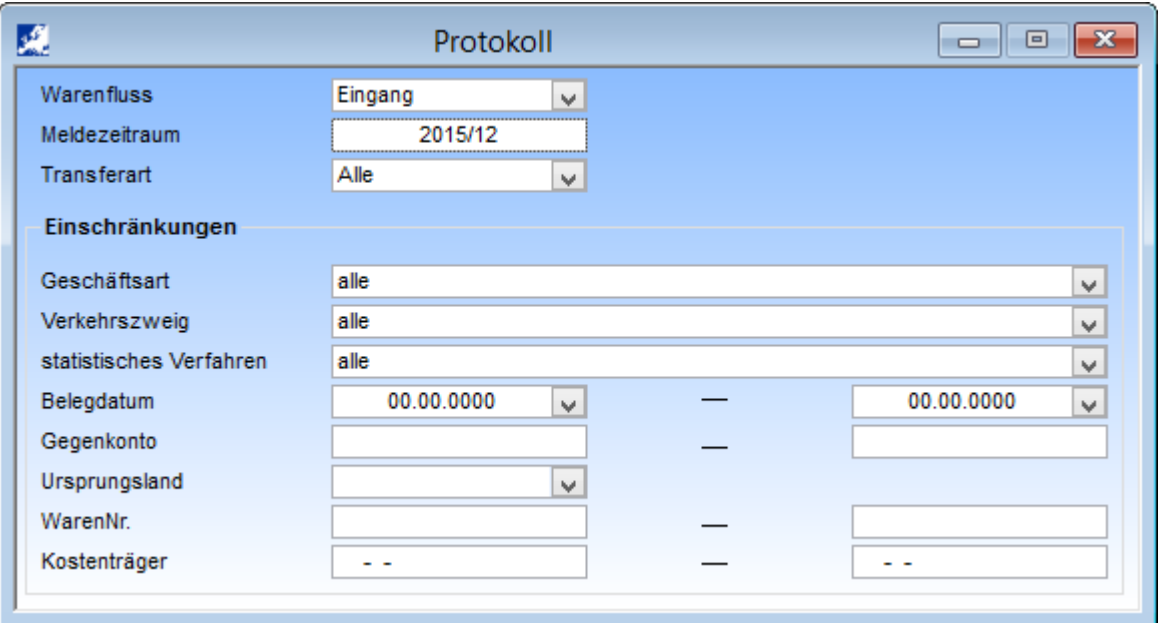

## <span id="page-5-1"></span>**Erstellen**

Auswertungen => Intrastat => Erstellen

Erfassen Sie im oberen Bereich die gewünschten Daten für die Meldung (Eingang/Ausgang, Meldezeitraum, etc.) und geben Sie einen Dateinamen (Pfad + Dateiname) bekannt.

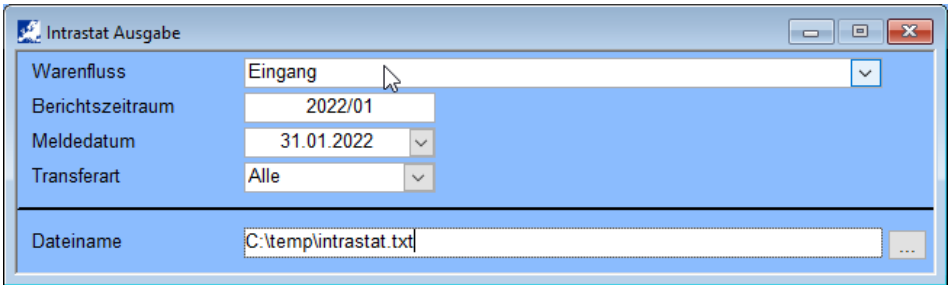

Starten Sie den Export der Datei mit Execute [F11].

Seite 6 von 8 Schmidhuber EDV Software Gesellschaft m.b.H. | Schöpfleuthnergasse 22 | A-1210 Wien

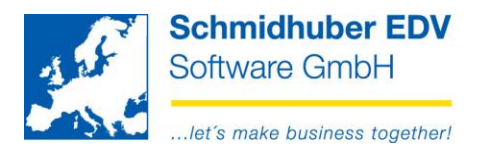

## <span id="page-6-0"></span>**Hinweise zur gesetzlichen Änderung ab 01.01.2022**

### <span id="page-6-1"></span>*Inhaltliche Änderungen*

Durch die Gesetzesänderung **ab 01.01.2022** sind **neue Geschäftsarten** zu verwenden (2 Stellen).

### Auszug:

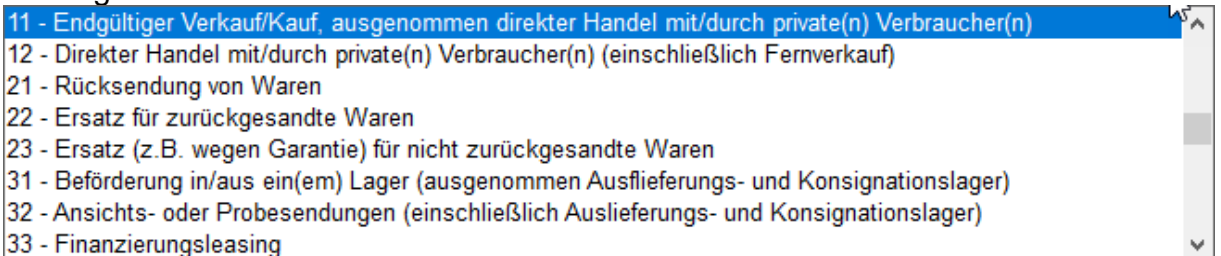

Der **Verkehrszweig ist obsolet**.

### <span id="page-6-2"></span>*Was müssen Sie beachten?*

**EuroFib schaltet vollautomatisch** anhand des Buchungsdatums zwischen der alten/neuen Intrastat Funktionalität **um**. Auch der Export erfolgt für den jeweiligen Meldezeitraum im alten (bis inkl. 2021) bzw. neuen (ab 2022) Format.

### **Sie müssen nur sicherstellen, dass Sie eine aktuelle EuroFib Version (ab Version 7.6.2149) installiert haben!**

### <span id="page-6-3"></span>*Sie importieren Intrastat Daten von einem Vorsystem?*

Wenn Sie Intrastat Daten aus einem Vorsystem via "Stapel buchen" importieren, muss Ihre Schnittstelle angepasst werden. Bitte wenden Sie sich an den Hersteller des Vorsystems und beachten Sie unsere aktualisierte Schnittstellenbeschreibung!

**Schmidhuber EDV** Software Gesellschaft m.b.H. | Schöpfleuthnergasse 22 | A-1210 Wien

Seite 7 von 8

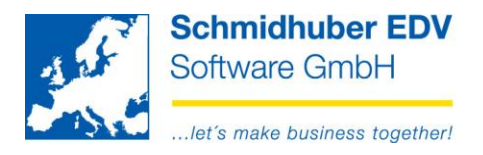

## <span id="page-7-0"></span>*Meldung erfolgt jetzt via RTIC*

https://portal.statistik.at/

Nach Ihrer Anmeldung ist die Datei via RTIC hochzuladen:

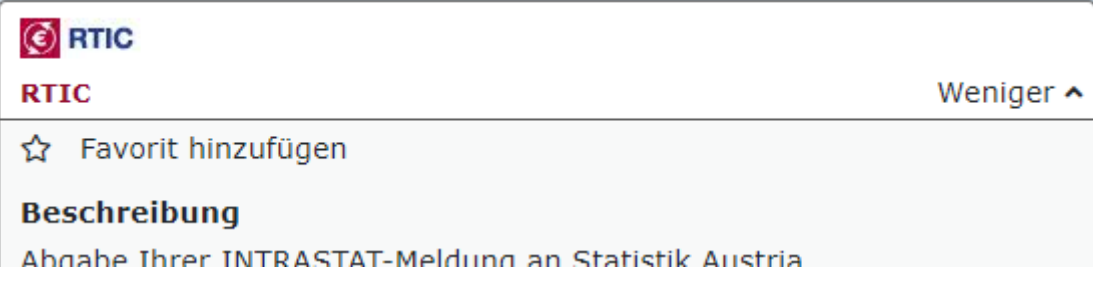

Die von EuroFib erzeugte Datei entspricht folgendem Satzaufbau:

allowed file types: .csv,.txt,.asc,.CSV,.TXT,.ASC.

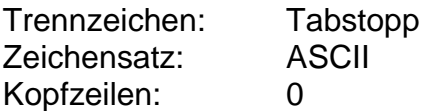

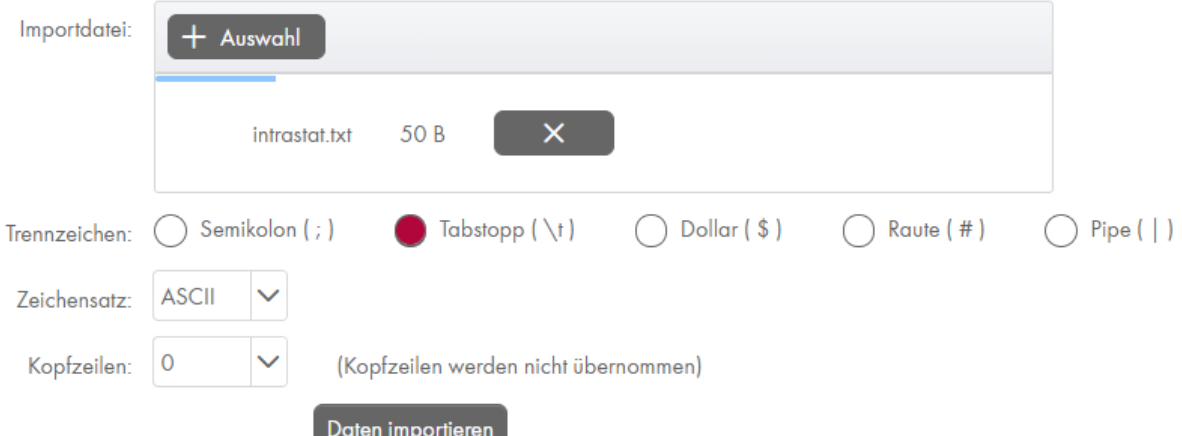

#### Seite 8 von 8

Schmidhuber EDV Software Gesellschaft m.b.H. | Schöpfleuthnergasse 22 | A-1210 Wien

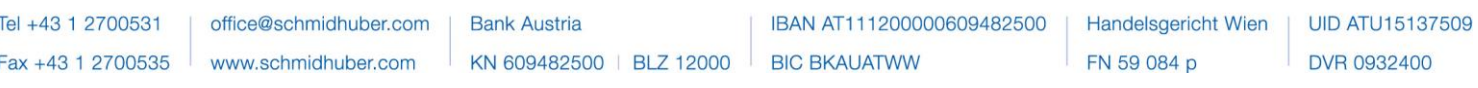